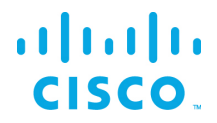

# Installation Guide for Windows

Kinetic - Edge & Fog Processing Module (EFM) 1.7.2

Revised: November 20, 2019

## **Table of Contents**

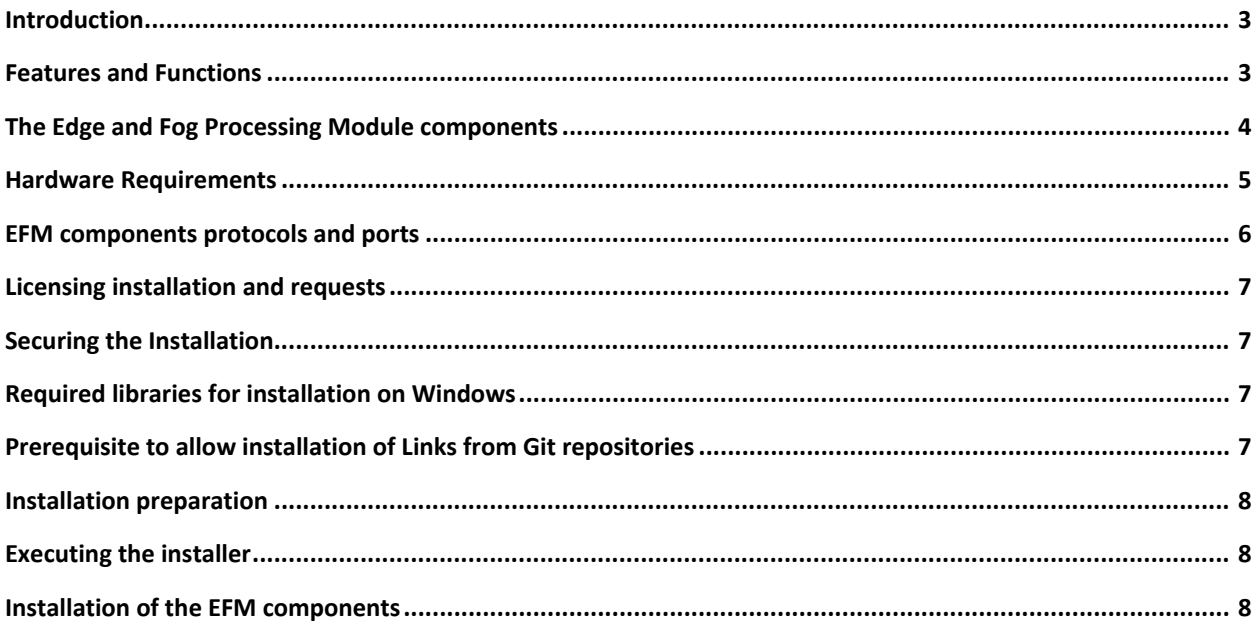

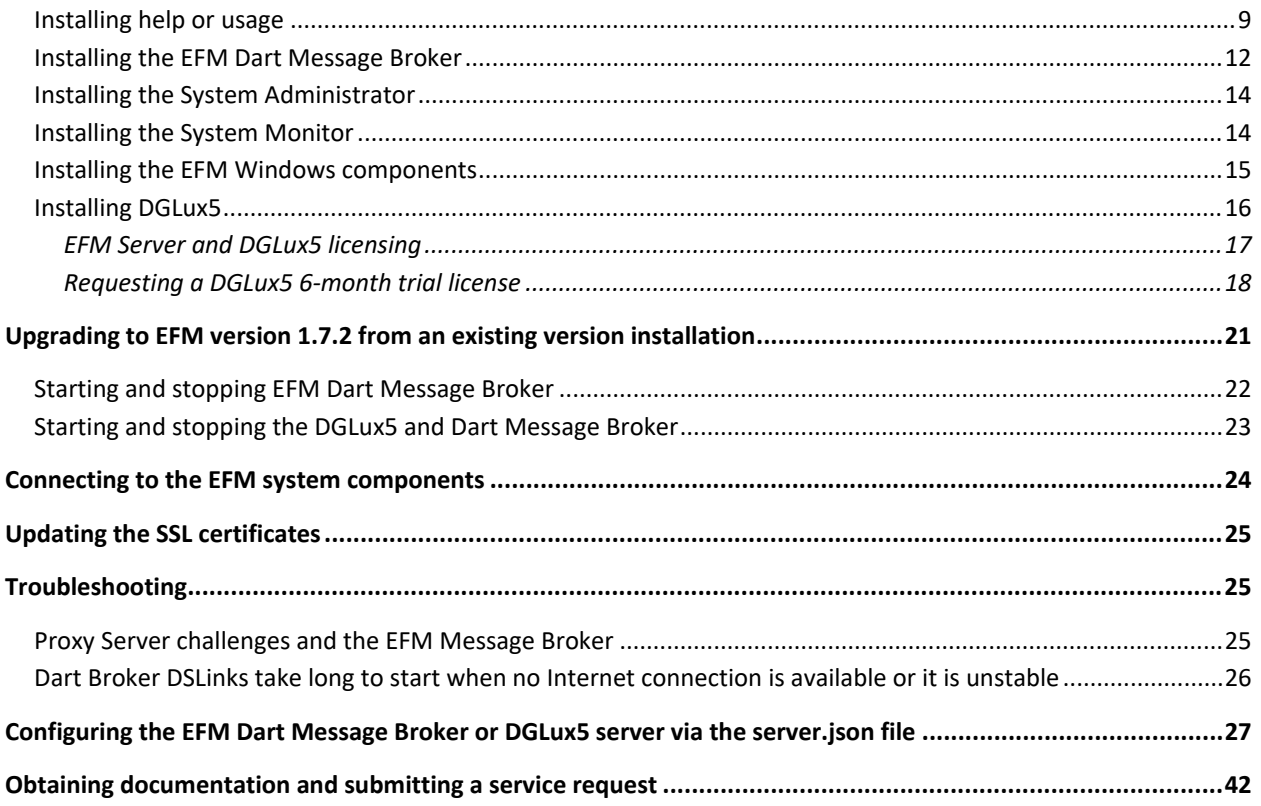

# <span id="page-2-0"></span>Introduction

 $\frac{1}{2}$ 

**CISCO** 

The Cisco Edge and Fog Processing Module (EFM) allows you to create a reliable data communications messaging system on top of your data networking infrastructure. This system provides data delivery and allows you to rapidly deploy applications, where needed, that can be at the edge or fog or in the data center. The EFM is an open platform that allows for the addition of micro services or applications by anyone, allowing for unlimited capability and growth by adding software components that optimize the results of the application, system, or outcome.

The EFM addresses the complexity of building an enterprise-ready scalable data messaging system upon which one or many applications can reside. The EFM comes with a series of tools to manage the system, the EFM system administrator, and the EFM system monitor.

## <span id="page-2-1"></span>Features and Functions

The system's key capabilities include:

- A framework for EFM. High performance.
- Reusable micro services for collecting data from, and providing control over, devices and machines, as well as processing the data prior to delivery to its destination.
- Different options for reliable transport of data through the system, encompassing both batch and real-time streaming options.
- Flexible mechanisms for integration with IT systems, reporting, and analytics.
- An architectural framework to extend fog processing to multiple tiers: east west (fog to fog) and north south (hierarchical processing leveraging network topology).
- Easy-to-use GUI tools to simplify development, deployment, and operation for all aspects of the system.
- A pervasive control paradigm and flow of information back to micro services, devices and machines for management, control, optimization, and specific actions.
- A completely open and polyglot system where third parties can provide devices, processing storage, software modules, analytics, applications, or any combination thereof.

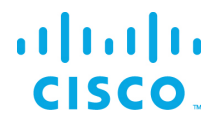

This is the technology that makes IoT possible, and leads to faster industry adoption of the IoT vision.

# <span id="page-3-0"></span>The Edge and Fog Processing Module components

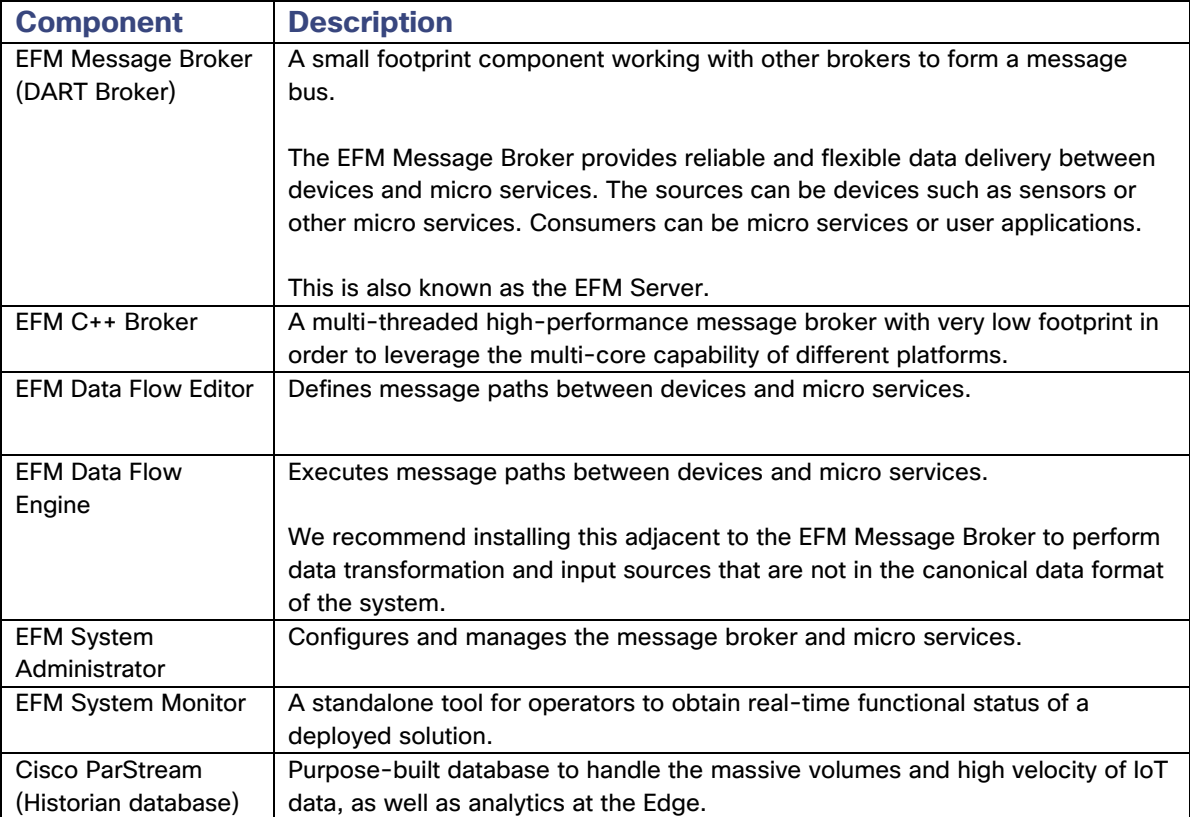

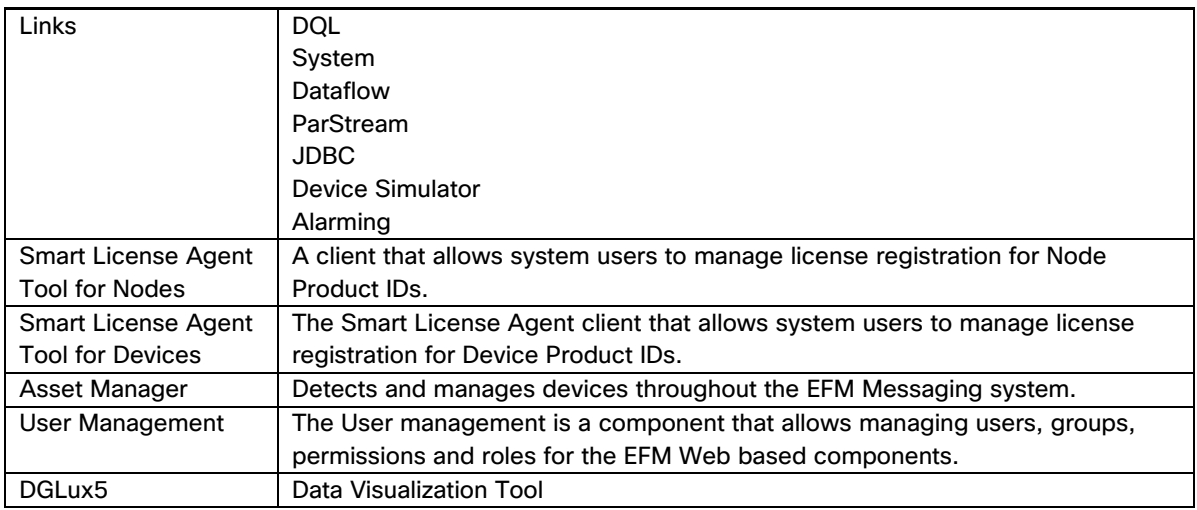

# <span id="page-4-0"></span>Hardware Requirements

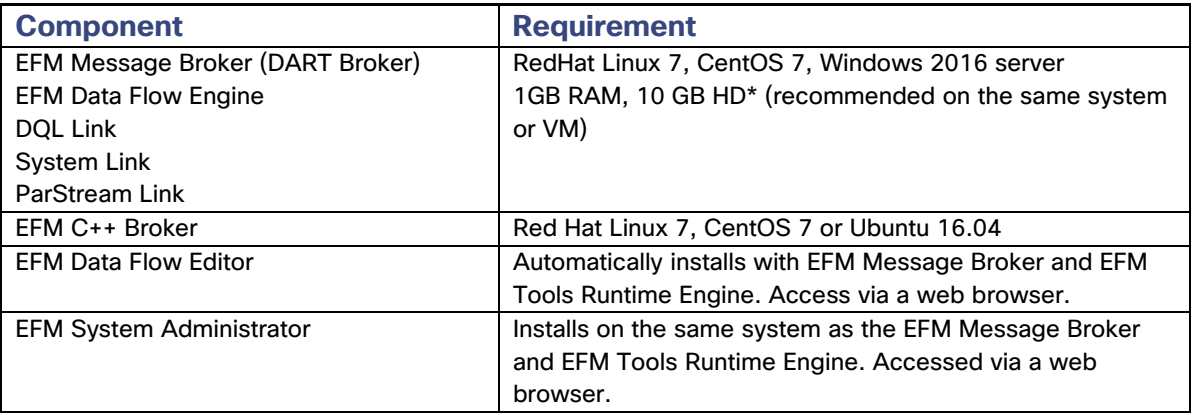

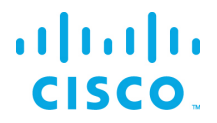

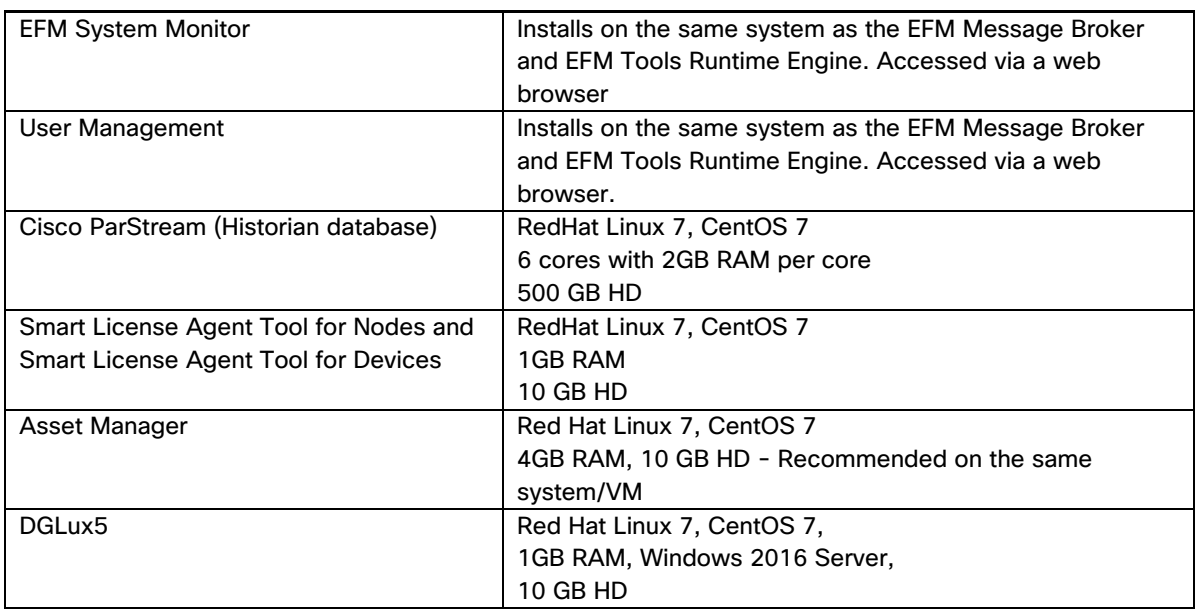

# <span id="page-5-0"></span>EFM components protocols and ports

The following table describes the protocols and ports used by the EFM Broker and EFM Tools. Port values are configurable during and after installation.

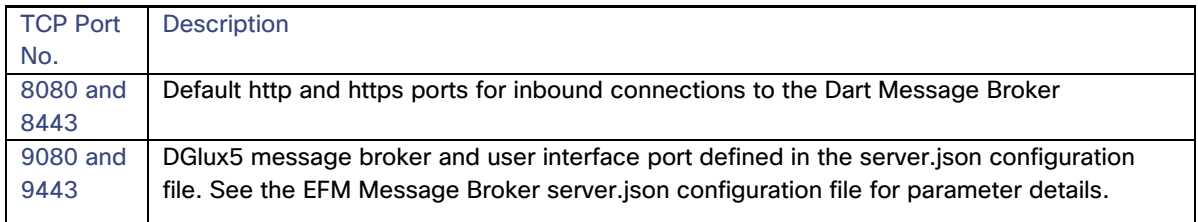

# <span id="page-6-0"></span>Licensing installation and requests

This product uses the Smart License Agent Tool (for Nodes and Devices) to manage the corresponding licenses. After installation, refer to the Kinetic - Edge and Fog Processing Module 1.7.0 Smart License Agent User Guide.

## <span id="page-6-1"></span>Securing the Installation

 $\frac{1}{2}$ **CISCO** 

> Every install of a Cisco Kinetic EFM instance will have to meet specific requirements for performance and security. It is generally advisable, to configure the underlying platform Windows OS as tight as possible by minimizing the number of amount and privileges of processes running and services offered. Suggested is adherence to general hardening guidelines as provided by the NSA hardening guide collection at <https://www.nsa.gov/> or platform specific formulations. To enable educated decisions, when the grade of security impacts performance, and where to strike a balance acceptable for the local install, the sections in this guide offer helpful information and relations.

For additional information on hardening the underlying operating system some additional references are:

Red Hat: Microsoft Windows: [http://technet.microsoft.com;](http://technet.microsoft.com/) search for "hardening"

NSA hardening guide - <https://www.nsa.gov/what-we-do/research/selinux/> for information on Security Enhanced Linux. See also SELinux SELinux in the RedHat Enterprise Security Guide above.

## <span id="page-6-2"></span>Required libraries for installation on Windows

For the ParStream DSA Link: Java 8 JRE or JDK

## <span id="page-6-3"></span>Prerequisite to allow installation of Links from Git repositories

The EFM System Administrator allows for installing links from Git, or the system link in the (/sys/links/Install Link/from Git). The git command line application must be installed for this function to properly operate.

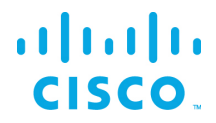

The git executable must be available through the PATH environment

## <span id="page-7-0"></span>Installation preparation

Place the EFM software image in the home directory.

The software should be downloaded from CCO at [www.cisco.com](http://www.cisco.com/) under Support and Downloads.

Then **either** unpack the image by executing the unzip program directly (if on your system):

*C:\Users\userid\> unzip –q EFM-1-7-1.zip*

**Or** – **alternatively** – right-click on the archive in the file explorer and select **extract all** (but do not create an additional folder as suggested per default, instead, we suggest to remove the EFM-1-7-1.zip from entry field).

Change into unzipped directory, e.g.:

*C:\Users\userid\> cd %userprofile%\EFM-1-7-1/windows*

# <span id="page-7-1"></span>Executing the installer

Execute the windows installer efm-windows as described in the following sections. Executing it without arguments yields a short usage info:

```
C:\Users\userid\EFM-1-7-1\windows\> .\efm-windows
```
# <span id="page-7-2"></span>Installation of the EFM components

The EFM installer  $efm-windows$  is designed to allow for interactive or non-interactive installation of the EFM components. The defaults allow non-administrator users to operate the system.

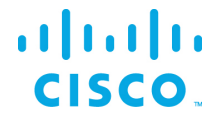

All the examples below rely on default values and invocations refer to a fictitious \$HOME being C:\Users\userid and further assume that the package EFM-1-7-1.zip has been unpacked inside that folder (as described above).

## <span id="page-8-0"></span>Installing help or usage

Executing .\efm-windows displays a summary help screen.

Edge & Fog Processing Module - Installer and checksum tool v1.7.2

Synopsis: efm-windows [env|help|install|report|upgrade|verify|version] [admin|broker|dart|dglux|monitor]

Note: Call with help for extended version including sample usage(s) or with env for environment info.

#### Copyright:

(c) 2017 Cisco and/or its affiliates. All rights reserved.

Executing . \efm-windows help displays an extended help screen.

```
INFO: EFM_ROOT = C:\Users\userid\kinetic taken neither from file, nor from environment 
variable, but instead from platform default!
INFO: Interactive mode enabled (reason default)
Edge & Fog Processing Module - Installer and checksum tool v1.7.2
Synopsis: efm-windows [env|help|install|report|upgrade|verify|version] 
[admin|broker|dart|dglux|monitor]
```
Sample usage(s):

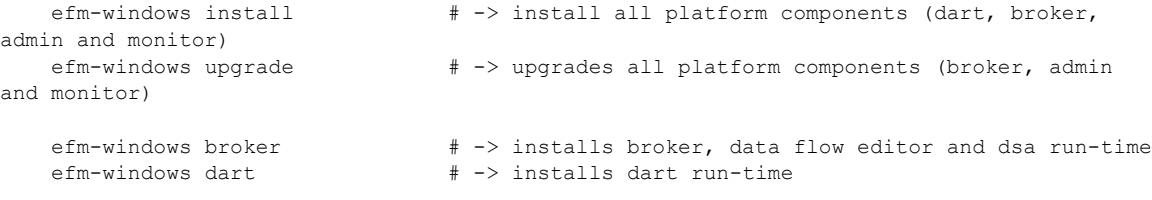

# ahah **CISCO**

#### **Installation Guide for Windows - Cisco Kinetic EFM, Release 1.7.2**

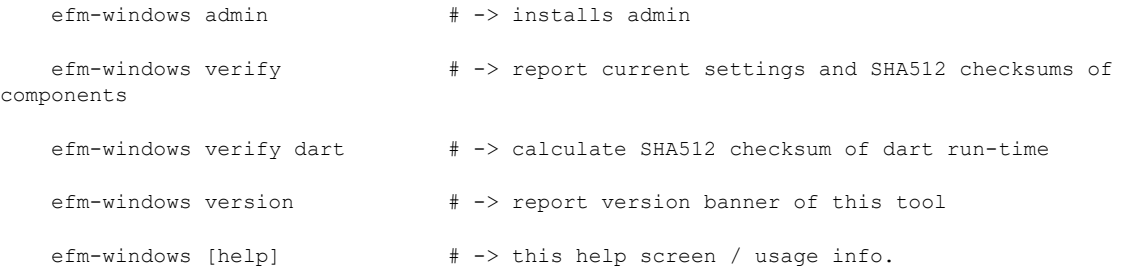

#### Notes:

Installing admin and monitor will also install Dart VM and Broker run-time.

#### Environment Variables:

EFM ROOT should be set to the \*absolute\* path of the install root (default: \$HOME/kinetic)

 (i.e. folders efm\_server, parstream, and dart-sdk will be created below that path) Current value is: <UNSET>

 EFM\_GUI\_LOGIN may be set to the \*name\* of the EFM GUI Admin User (default: efmAdmin) Current value is: <UNSET>

 EFM\_GUI\_PHRASE may be set to the \*pass phrase\* of the EFF GUI Admin User (default: not set) (This variable will be ignored for now in interactive install sessions) Current value is: <UNSET> EFM\_BROKER\_PRIV\_KEY\_PEM\_overwrites the default value key.pem for certKeyName in

server.json (i.e. with letsencrypt would suggest: /etc/letsencrypt/live/fully.qualified.domain.name/privkey.pem)

Current value is: <UNSET>

EFM\_BROKER\_FULL\_CHAIN\_PEM\_overwrites the default value cert.pem for certName in server.json (i.e. with letsencrypt would suggest:

/etc/letsencrypt/live/fully.qualified.domain.name/fullchain.pem) Current value is: <UNSET>

```
EFM BROKER SECURE PORT will overwrite the default value of 8443 for httpsPort in
server.json
        Current value is: <UNSET>
   EFM BROKER CLEARTEXT PORT will overwrite the default value of 8080 for port in
server.json
         (disable this insecure access port by setting value 0 in production systems!)
        Current value is: <UNSET>
   EFM BROKER IS ALWAYS OFFLINE will overwrite the default value to set isAlwaysOffline
true in server.json if set
        (isAlwaysOffline indicates that a server is expected to never have a full internet 
connection)
        Current value is: <UNSET>
   EFM BROKER WORKERS may be set to positive integers in [1, 128] and should match the
number of logical cpu cores
        as maximum and only if machine is dedicated to broker use and does not e.g. run 
local links or ParStream DB
        (if set and valid will overwrite the CPU core count derived one as value of the 
workers key in servers.json)
        Current value is: <UNSET>
    EFM_INSTALL_LOGS may be set to the *absolute* path of a folder for install logs 
(default: C:\Users\userid\Desktop\EFM-1.7.2\EFM-1-7-2\EFM-1-7-2)
        (e.g. needed in case the unpacked install components are stored on a read-only 
medium)
        Current value is: <UNSET>
   EFM UNATTENDED may be set to fast enable unattended operation solely controlled by
eff.json file content.
        Setting this to anything else than an empty value is equivalent to setting 
INTERACTIVE to false in eff.json
    EFM_DEBUG: For execution in debug mode, please set EFM_DEBUG environment variable to 
nonempty value
Copyright:
     (c) 2017 Cisco and/or its affiliates. All rights reserved.
```
ahah **CISCO** 

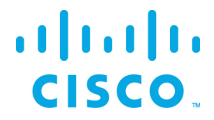

```
Executing . \efm-windows version displays the version.
```
Edge & Fog Processing Module - Installer and checksum tool v1.7.2

Executing .\efm-windows env reports the effective environment variable values and their source.

```
C:\Users\userid\Desktop\EFM-1.7.2\EFM-1-7-2\EFM-1-7-2>.\efm-windows.exe env
INFO: EFM ROOT = C:\Users\userid\kinetic taken neither from file, nor from environment
variable, but instead from platform default!
INFO: Interactive mode enabled (reason default)
INFO: Effective environment variable status detected:
REPORT: - 8< - - - - - 8< - - - - - 8< - - - - - 8< - - - - - 8< - - - - - 8< - - - - - 8< 
 - - - - - 8< - - - -
REPORT: EFM_ROOT(from platform default): C:\Users\userid\kinetic
REPORT: EFM_GUI_LOGIN(from config): efmAdmin
REPORT: EFM_GUI_PHRASE(from config): <empty>; Format: PBKDF2
REPORT: EFM_BROKER_PRIV_KEY_PEM(from config): key.pem
REPORT: EFM_BROKER_FULL_CHAIN_PEM(from config): cert.pem
REPORT: EFM_BROKER_SECURE_PORT(from config): 8443
REPORT: EFM_BROKER_CLEARTEXT_PORT(from config): 8080
REPORT: EFM_BROKER_IS_ALWAYS_OFFLINE(from config): BOOLEAN_FALSE
REPORT: EFM_BROKER_WORKERS(from config): 1
REPORT: EFM_INSTALL_LOGS(from config):
REPORT: EFM_UNATTENDED(from env): BOOLEAN_FALSE
REPORT: EFM_DEBUG: <UNSET>
REPORT: EFM_ASSET_MANAGER_GUI_LOGIN(from config):
REPORT: EFM_ASSET_MANAGER_GUI_PHRASE(from config): **************** (replaced by 16 x '*')
REPORT: - - - - >8 - - - - - >8 - - - - - >8 - - - - - >8 - - - - - >8 - - - - - >8 - - -
- - >8 - - - - - >8 -
```
## <span id="page-11-0"></span>Installing the EFM Dart Message Broker

In this example, no global variables are set; all defaults are used. This installs the EFM Message Broker and the DQL, System, and Dataflow engine DSLinks.

Executing .\efm-windows broker

INFO: EFM\_ROOT = C:\Users\userid\kinetic taken neither from file, nor from environment variable, but instead from platform default!

INFO: Interactive mode enabled (reason default) INFO: Sub-task install Dart VM (required by Dart broker) ... INTERACTION: Installed platform dart run-time. Check that the Dart VM can execute and expose its version? [Y/n]: INFO: Dart VM check succeeded with Dart VM version: 1.21.1 (Fri Jan 13 01:50:41 2017) on "windows\_x64" INFO: Sub-task install Dart VM (required by Dart broker) succeeded INFO: EFM Message Broker server configuration template copied successfully from C:\Users\userid\Desktop\EFM-1.7.2\EFM-1-7-2\EFM-1-7-2\Components\server.json INTERACTION: Reconfigure the EFM Message Broker server configuration? [y/n]: y INFO: EFM Message Broker server configuration reconfiguration requested, continuing ... INFO: Set server json value of certName from EFM BROKER FULL CHAIN PEM to cert.pem INFO: Set server json value of certKeyName from EFM\_BROKER\_PRIV\_KEY\_PEM to key.pem INFO: Set server json value of httpsPort from EFM\_BROKER\_SECURE\_PORT 8443 INFO: Set server json value of isAlwaysOffline from EFM\_BROKER\_IS\_ALWAYS\_OFFLINE to false INFO: Set server json value of port from EFM BROKER CLEARTEXT PORT to 8080 INFO: Set server json value of workers from EFM BROKER WORKERS to 1 INFO: EFM Message Broker server configuration updated with path INFO: Installation created secure by default setup, good. INTERACTION: Keep blocking unsecured creation of upstream connections over HTTP using the EFM Message Broker installation? [Y/n]: INFO: Setup kept secure as installed by default, good. INFO: EFM Message Broker user configuration template copied ... INTERACTION: Perform EFM Message Broker custom user configuration now? [Y/n]: INFO: EFM Message Broker custom user configuration requested, continuing ... INTERACTION: EFM GUI Admin login is (efmAdmin). Change? [y/N]: INTERACTION:Enter Password: INTERACTION:Enter Password (verify): INFO: Map the given login credentials into the EFM Message Broker user configuration and grant admin rights ... INFO: Creation of EFM GUI Admin User efmAdmin succeeded with ["User 'efmAdmin' was successfully created."] INFO: Grant admin rights for EFM GUI Admin User efmAdmin succeeded with ["User 'efmAdmin' was sucessfully granted superuser."] INFO: Users entry 1/1 REPORT: - 8< - - - - - 8< - - - - - 8< - - - - - 8< - - - - - 8< - - - - - 8< - - - - - 8<  $-$  - - - 8< - - - -REPORT: Username is: efmAdmin REPORT: Admin rights granted: true

ahah **CISCO** 

```
REPORT: Passphrase in PBKDF2 format: 
044a863Q/ou0bwpfusMaUxmc6WS9vqS0YEls3ObZYSdTnU=qj+VhTZBbttiIwFaBdr5yBu+0JCZDY5P2TrFBqoW3nU
=
REPORT: - - - - >8 - - - - - >8 - - - - - >8 - - - - - >8 - - - - - >8 - - - - - >8 - - -
- - >8 - - - - - >8 -
INTERACTION: Installed broker and run-time. Check that the EFM Message Broker can execute 
and expose its version? [Y/n]:
INFO: EFM Message Broker check succeeded with ['DSA Version: 1.1.2', 'DGLux5 Build: 
r8009', 'DGLux Server Build: 1265', 'Verifying Environment...', 'Verifying 
Configuration...']
INFO: The component EFM Message Broker has been installed
```
## <span id="page-13-0"></span>Installing the System Administrator

 $\frac{1}{2}$ **CISCO** 

In this example, no global variables are set; all defaults are used.

The System Administrator is an option component that can be added to the broker for managing the system. It requires that the broker previously has been installed and configured to function properly and thus will trigger install of broker otherwise.

```
Executing . \efm-windows admin
INFO: EFM_ROOT = C:\Users\userid\kinetic taken neither from file, nor from environment 
variable, but instead from platform default!
INFO: Interactive mode enabled (reason default)
INFO: The component EFM System Administrator has been installed
```
## <span id="page-13-1"></span>Installing the System Monitor

In this example, no global variables are set; all defaults are used.

Typing .\efm-windows monitor

The System Monitor is an option component that can be added to the broker for managing the system. It requires that the broker previously has been installed and configured to function properly and thus will trigger install of broker otherwise.

```
INFO: EFM_ROOT = C:\Users\userid\kinetic taken neither from file, nor from environment 
variable, but instead from platform default!
INFO: Interactive mode enabled (reason default)
INFO: The component EFM System Monitor has been installed
```
## <span id="page-14-0"></span>Installing the EFM Windows components

 $\frac{1}{2}$ **CISCO** 

In this example, no global variables are set; all defaults are used.

For a complete installation of all the components on a host system, you can use this command option. We do not envision production systems will be designed with all the components on a single system, but there are circumstances for development testing and learning environments that desire a quicker installation with one command.

This command installs the EFM Message Broker, EFM System Administrator, EFM System Monitor, and EFM DataFlow Editor.

Typing .\efm-windows install

```
INFO: EFM_ROOT = C:\Users\userid\kinetic taken neither from file, nor from environment 
variable, but instead from platform default!
INFO: Interactive mode enabled (reason default)
INTERACTION: Installed platform dart run-time. Check that the Dart VM can execute and 
expose its version? [Y/n]:
INFO: Dart VM check succeeded with Dart VM version: 1.21.1 (Fri Jan 13 01:50:41 2017) on 
"windows_x64"
INFO: The component Dart VM has been installed
INFO: EFM Message Broker server configuration template copied successfully from 
C:\Users\userid\Desktop\EFM-1.6.0\EFM-1-6-0\EFM-1-6-0\Components\server.json
INTERACTION: Reconfigure the EFM Message Broker server configuration? [y/n]: y
INFO: EFM Message Broker server configuration reconfiguration requested, continuing ...
INFO: Set server json value of certName from EFM BROKER FULL CHAIN PEM to cert.pem
INFO: Set server json value of certKeyName from EFM_BROKER_PRIV_KEY_PEM to key.pem
INFO: Set server json value of httpsPort from EFM BROKER SECURE_PORT 8443
INFO: Set server json value of isAlwaysOffline from EFM BROKER IS ALWAYS OFFLINE to false
INFO: Set server json value of port from EFM_BROKER_CLEARTEXT_PORT to 8080
INFO: Set server json value of workers from EFM_BROKER_WORKERS to 1
INFO: EFM Message Broker server configuration updated with path
INFO: Installation created secure by default setup, good.
```

```
INTERACTION: Keep blocking unsecured creation of upstream connections over HTTP using the 
EFM Message Broker installation? [Y/n]:
INFO: Setup kept secure as installed by default, good.
INFO: EFM Message Broker user configuration template copied ...
INTERACTION: Perform EFM Message Broker custom user configuration now? [Y/n]:
INFO: EFM Message Broker custom user configuration requested, continuing ...
INTERACTION: EFM GUI Admin login is (efmAdmin). Change? [y/N]:
INTERACTION:Enter Password:
INTERACTION:Enter Password (verify):
INFO: Map the given login credentials into the EFM Message Broker user configuration and 
grant admin rights ...
INFO: Creation of EFM GUI Admin User efmAdmin succeeded with ["User 'efmAdmin' was 
successfully created."]
INFO: Grant admin rights for EFM GUI Admin User efmAdmin succeeded with ["User 'efmAdmin' 
was sucessfully granted superuser."]
INFO: Users entry 1/1
REPORT: - 8< - - - - - 8< - - - - - 8< - - - - - 8< - - - - - 8< - - - - - 8< - - - - - 8< 
- - - - 8< - - - -
REPORT: Username is: efmAdmin
REPORT: Admin rights granted: true
REPORT: Passphrase in PBKDF2 format: 
044KYdm/SP+bb9v17hcNfDEFIN1LXfXR/+BbrtuDVorAUc=0MhRBVDuZDmMSLY+mDD3BRNdKfJTHKe1r5u36yGpKxM
=
REPORT: - - - - >8 - - - - - >8 - - - - - >8 - - - - - >8 - - - - - >8 - - - - - >8 - - -
- - >8 - - - - - >8 -
INTERACTION: Installed broker and run-time. Check that the EFM Message Broker can execute 
and expose its version? [Y/n]:
INFO: EFM Message Broker check succeeded with ['DSA Version: 1.1.2', 'DGLux5 Build: 
r8009', 'DGLux Server Build: 1265', 'Verifying Environment...', 'Verifying 
Configuration...']
INFO: The component EFM Message Broker has been installed
INFO: The component EFM System Administrator has been installed
INFO: The component EFM System Monitor has been installed
```
## <span id="page-15-0"></span>Installing DGLux5

ahah **CISCO** 

In this example, no global variables are set; all defaults are used.

Typing .\efm-windows dglux

 $\frac{1}{2}$ **CISCO** 

> INFO: EFM\_ROOT = C:\Users\userid\kinetic taken neither from file, nor from environment variable, but instead from platform default! INFO: Interactive mode enabled (reason default) INFO: AcuityBrands DGLux Server server configuration template copied successfully from C:\Users\userid\Desktop\EFM-1.6.0\EFM-1-6-0\EFM-1-6-0\Components\server\_dqlux\_certs.json INFO: The component AcuityBrands DGLux Server has been installed

This installs the DGLux5 server only and the dataflow dslink. The

\Users\userid\kinetic\dglux\_server\server.json must be edited to change the http and https port. The EFM Server will use port 080 for http and 8443 for https on Windows by default and will overlap. It is suggested using port using 9080 and 9443 respectively. **See EFM Server and DGLux5 licensing before starting.**

If the EFM Dart broker has already been installed with the DART or the DART VM has not been installed as a standalone, then it must be installed before the DGLux5 can be run. The DART VM is used both the EFM message broker and DGlux5.

Typing .\efm-windows dart

INFO: EFM\_ROOT = C:\Users\userid\kinetic taken neither from file, nor from environment variable, but instead from platform default! INFO: Interactive mode enabled (reason default) INTERACTION: Installed platform dart run-time. Check that the Dart VM can execute and expose its version? [Y/n]: INFO: Dart VM check succeeded with Dart VM version: 1.21.1 (Fri Jan 13 01:50:41 2017) on "windows\_x64" INFO: The component Dart VM has been installed

#### <span id="page-16-0"></span>EFM Server and DGLux5 licensing

#### **EFM Server and DGLux5 must run as separate users.**

The EFM Server, upon startup, installs a .dglogik licensing file in the home directory of the user. This license enables the EFM to function as a unlimited node and supports the specific EFM projects: EFM System Administrator and EFM System Monitor. DGLux5 at startup also installs a .dglogik licensing file in

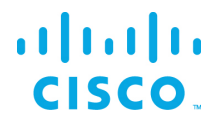

the home directory of the user. For this reason, starting EFM Server and staring DGLux5 must be started as separate users to avoid licensing overwrite and loss of service.

The DGLux5 also requires a license to operate. The trial license expires automatically after the 6-month trial. This license is not renewable and require the purchase of a additional license for operation.

### <span id="page-17-0"></span>Requesting a DGLux5 6-month trial license

- 1. Using a web brower client, connect to the dglux port using **http://[Server IP address]:9080** or **https://[Server IP address]:9443**.
- 2. Log in as **dgSuper** and with password **dglux1234**.

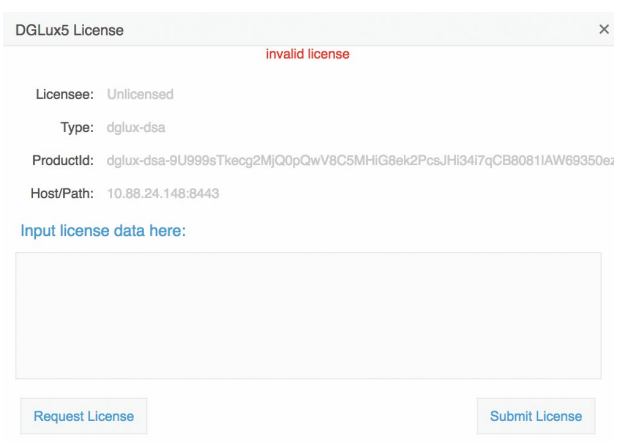

3. Click **Request License**. Complete the following form, click **180-day Trial License | 1500 Topics**, and then click **Submit Request**.

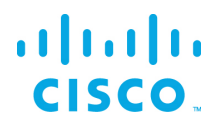

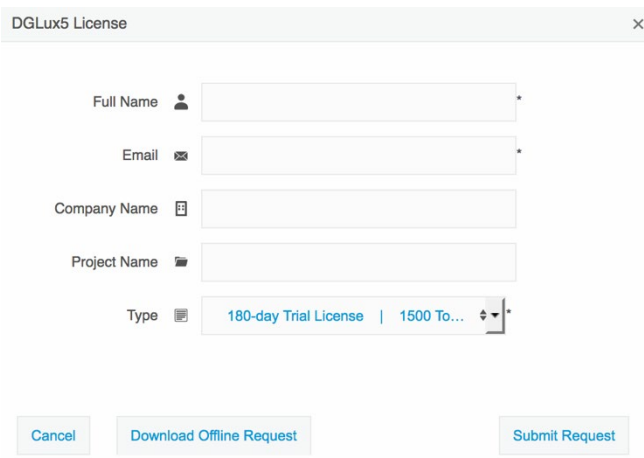

The following results display:

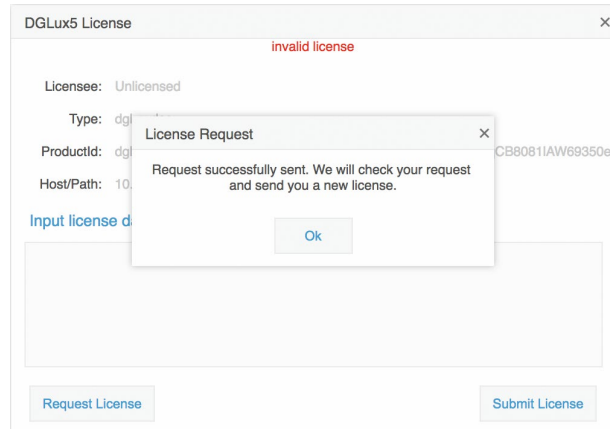

In most instances, licensing will be automatic if connected to the Internet. Otherwise a license will be returned via email to the user's email address.

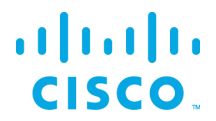

4. Connect to the dglux server port using **http://[Server IP address]:9080** *or* **https://[Server IP address] :9443**. Once the license has been approved, the following pop-up menu will display. If you agree to the End User License Agreement, click **I agree**.

# <span id="page-20-0"></span>Upgrading to EFM version 1.7.2 from an existing version installation

If an existing version 1.0.0, 1.0.1, 1.1.0, 1.2.x, 1.5.x, 1.6.x or 1.7.x is installed and running on a Windows server, it is possible to upgrade to the version 1.7.2. It is highly recommended to perform a backup of the host before proceeding with the upgrade.

Assuming that the EFM version 1.0.x, 1.1.0, 1.2.x, 1.5.x, 1.6.x or 1.7.x is already installed and running, the pre-requisites to upgrading include:

• Downloading the EFM 1.7.2 package

 $\frac{1}{2}$ 

**CISCO** 

• Stopping the running Dart message broker (see below)

Please take note of the following name changes that might affect the upgrade process:

- If no explicit EFF\_ROOT was set for an installation with EFF 1.0.x, or 1.1.0, all components were installed below C:\cisco\iotdc\
- The environment variable name for the install root folder has been changed from EFF\_ROOT to EFM\_ROOT
- If you now upgrade to EFM 1.7.2, the new default path %userprofile%/kinetic is empty. So, you have two alternatives:
	- **—** either set EFM\_ROOT to C:\cisco\iotdc to upgrade the setup in the prior location
	- **—** or move C:\cisco\iotdc\ to %userprofile%\kinetic (and adapt config entries in eff\_server/server.json where applicable
- Be aware that the efm-tool will rename *eff\_*subfolders during the upgrade process. An existing *eff\_server* will be renamed to *efm\_server, eff\_license* will *b*ecome *efm\_license.*

Perform the following steps to upgrade in a command window:

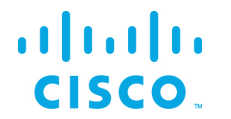

1. Prepare upgrade like a fresh install: Unpack the EFM-1-7-2.zip accordingly and change current working directory to EFM-1-7-2 folder all as described above in the install section (cf. there if unzip not present or something does not work):

```
C:\Users\userid\> unzip -q EFM-1-7-2.zip
C:\Users\userid\> cd %userprofile%\EFM-1-7-2
C:\Users\userid\EFM-1-7-2\>
```
2. Note the directory of the destination as the default installation, for example:

C:\Users\userid\EFM-1-7-2\> set EFM\_ROOT=C:\cisco\kinetic\

**Note:** If your installation path differs from this default path, please adapt the corresponding paths in the following commands. If it is already %userprofile%\kinetic, no setting of EFM\_ROOT variable is required, but the following commands must be adapted to function properly.

3. Stop the Dart broker:

```
C:\> %EFM_ROOT%\dart-sdk\bin\dart %EFM_ROOT%\efm_server\bin\daemon.dart stop
```
4. Upgrade the components:

C:\Users\userid\EFM-1-7-2\> .\efm-windows upgrade

- 5. Update the static URL path to the ".well-known" resource inside efm\_server/server.json config file, so that it matches the upgraded location (just change eff\_server to efm\_server inside path)
- 6. Start the Dart broker:

C:\> %EFM\_ROOT%\dart-sdk\bin\dart %EFM\_ROOT%\efm\_server\bin\daemon.dart start

## <span id="page-21-0"></span>Starting and stopping EFM Dart Message Broker

**Note:** Assuming the default installation path root stored in variable EFM\_ROOT in the following examples.

#### Start the broker:

C:\> %EFM\_ROOT%\dart-sdk\bin\dart %EFM\_ROOT%\efm\_server\bin\daemon.dart start

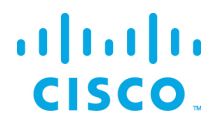

#### To stop the broker (when demo or test complete):

C:\> %EFM\_ROOT%\dart-sdk\bin\dart %EFM\_ROOT%\efm\_server\bin\daemon.dart stop

## <span id="page-22-0"></span>Starting and stopping the DGLux5 and Dart Message Broker

#### **Note:** Assuming the default installation path root stored in variable EFM\_ROOT in the following examples.

#### Start the broker:

C:\> %EFM\_ROOT%\dart-sdk\bin\dart %EFM\_ROOT%\dglux\_server\bin\daemon.dart start

#### To stop the broker (when demo or test complete):

C:\> %EFM\_ROOT%\dart-sdk\bin\dart %EFM\_ROOT%\dglux\_server\bin\daemon.dart stop

# <span id="page-23-0"></span>Connecting to the EFM system components

All the EFM tools require a username and login for access. The administrator can add additional users in the System Administrator after the first login.

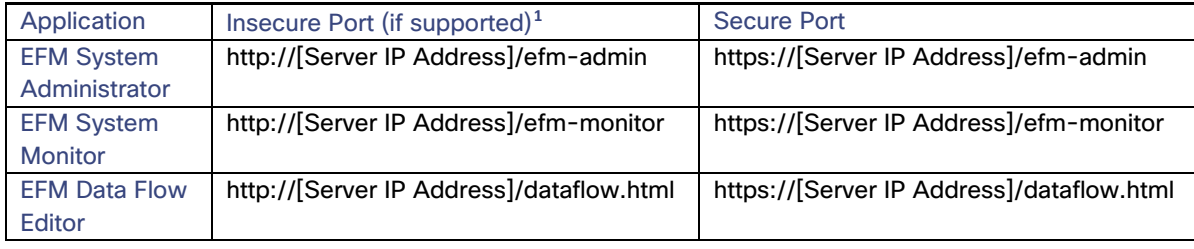

<span id="page-23-1"></span> $\overline{\phantom{a}}$ 

<sup>&</sup>lt;sup>1</sup> Note that if the server configuration is using Safe Mode, incoming connections will automatically redirect to the secure port if configured. If no secure port is defined or certificates and passwords are not properly configured, the secure port will not accept connections and, therefore, in Safe Mode the access to the system is unavailable.

# <span id="page-24-0"></span>Updating the SSL certificates

A necessary step for secure communication is to properly install the SSL certificate files and modify the corresponding configuration files for EFM. An initial installation is pre-configured with a self-signed certificate and will work without modifications for 90 days. After this timeframe, the certificates need to be updated and corresponding configuration files need to be adapted to point to the new file. Please re-start the services after adapting the configuration.

For EFM Server place the new certificate in folder

```
%EFM_ROOT%\efm_server\certs\
```
and adapt the configuration file server.json:

"certName": "cert.pem", "certKeyName": "key.pem",

# <span id="page-24-1"></span>**Troubleshooting**

 $\frac{1}{2}$ 

**CISCO** 

## <span id="page-24-2"></span>Proxy Server challenges and the EFM Message Broker

In some environments, it might be necessary to define a proxy server to access the Internet due to security restrictions. The EFM message broker uses a localhost communication to connect to the DSLinks on the same host and usually any proxy server configuration inhibits some of this functionality from functioning properly.

We have observed in the System Administrator that some DSLinks connect to the message broker, while others do not if there is a proxy server configured. The same can be said for DGLux5.

In order to successfully connect to all the DSLinks it stopping the Message Broker be necessary, remove the proxy settings and start again the message broker.

An alternative to removing the use of the proxy server is to define an exclusion list that includes the localhost. In this manner at least, the localhost will not be forwarded to the proxy server and

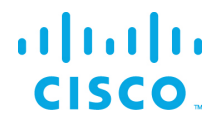

communications between the Message Broker and the DSLinks that are on the local host form a connection.

## <span id="page-25-0"></span>Dart Broker DSLinks take long to start when no Internet connection is available or it is unstable

When starting or restarting the DART broker when there is no Internet connectivity or the Internet connection is unstable for the host operating system, the DSLinks start with a long delay. To prevent this issue, the server.json parameter "isAlwaysOffline" should be set to true.

See the section *Configuring the EFM Dart Message Broker or DGLux5 server configuration via the server.json file* for more detail.

# <span id="page-26-0"></span>Configuring the EFM Dart Message Broker or DGLux5 server via the server.json file

The system administrator can edit the text file server.json. Modifications to this file should be performed when the broker is not running to avoid the content being overwritten by the message broker. The new configuration will take effect after startup.

The Dart Broker configuration file server.json is the same for EFM Dart Broker or the DGLux5.

An example server.json configuration file located in the \$EFM\_ROOT/efm\_server folder and does not necessarily contain all parameters:

```
{
  "debug": false,
  "host": "0.0.0.0",
   "port": 8080,
  "httpsPort": 8443,
  "certName": "cert.pem",
   "certKeyName": "key.pem",
   "certPassword": "",
   "enableHSTS": false,
  "enableCSRFProtection": false,
   "strictFileUpload": {
     "enabled": false,
     "useClamAV": false,
     "extensions": [
       "dg5",
       "dgi",
       "crt",
       "key",
       "woff",
       "ttf",
       "gif",
       "svg",
       "png",
       "jpg",
       "xml",
       "json",
       "sql",
```
ahah **CISCO** 

# $\mathbf{d}$  and  $\mathbf{d}$ CISCO.

```
 "csv"
    ]
  },
   "disableFileSecurity": false,
  "isAlwaysOffline": false,
 "broadcast": false,
 "workers": 1,
  "updateInterval": 200,
  "static": {
    "/.well-known": "/opt/cisco/kinetic/efm_server/.well-known"
 },
 "linkConfig": {},
  "disabledLinks": [],
  "enableUptimeChecker": true,
  "uptimeCheckUrl": null,
 "upstream": {},
 "strictTls": false,
 "quarantine": false,
  "allowAllLinks": true,
  "defaultPermission": [
    \lceil ":config",
       "config"
     ],
    \lceil ":write",
       "write"
    \frac{1}{2},
    \left[ \right] ":read",
       "read"
     ],
   \lbrack ":user",
       "read"
    ],
     [
       ":trustedLink",
       "config"
    ],
     [
       "default",
       "none"
    ]
 \cdot "useRuntimeManager": false,
```
# $\mathbf{d}$  and  $\mathbf{d}$ **CISCO**

```
 "useDartRuntimeManager": false,
   "useJavaRuntimeManager": false,
   "passwordHasherIterations": 10000,
   "passwordHasherKeyLength": 32,
   "loginRedirectPath": "/",
   "guestLoginRedirectPath": "/assets/",
   "authType": "proxy",
   "twoFactorAuth": "none",
   "runPortChecks": true,
   "storageDriver": "simple",
   "downstreamName": "downstream",
   "loggers": [],
   "proxies": {},
  "hooks": \{\},
   "distributionUrl": "NO",
   "linkRepositoryUrl": "https://dsa.s3.amazonaws.com/links/links.json",
   "serverVmFlags": [],
   "userTimeout": 525600,
   "allowBrowserCaching": false,
   "serverLogLevel": "INFO",
   "enableLogCompression": true,
   "logRotationInterval": 0,
   "enableIPv6": true,
   "dartRuntimeManagerVmFlags": [],
   "javaRuntimeManagerVmFlags": [],
   "allowPasswordChanges": true,
   "keepCustomAssets": true,
   "linkManagerEnvironment": {},
   "timeHttpRequests": false,
   "generatedCertificateSubject": "/C=US/ST=California/L=Oakland/O=DGLogik 
Inc./OU=Customers/CN=*",
   "enableCertificateGeneration": true,
   "alternativeBrokerUrl": null,
   "httpPathClassification": {},
   "corsProxyRules": "",
   "enableGit": false,
   "enableSingleSignOnServer": false,
   "maxQueueSize": 256,
   "ssoProviderUrl": null,
   "formatDg5": false,
   "allowedCorsRegexString": null,
   "loginAuditFileName": "audit.log",
   "loginAudit": false,
   "blockOutsideGuests": false,
   "brokerName": "broker-",
   "runBrokerInMain": true
```
### **Installation Guide for Windows - Cisco Kinetic EFM, Release 1.7.2**

}

In the following table, the default values are listed that are assumed by the server, if the parameter is not present in the server.json.

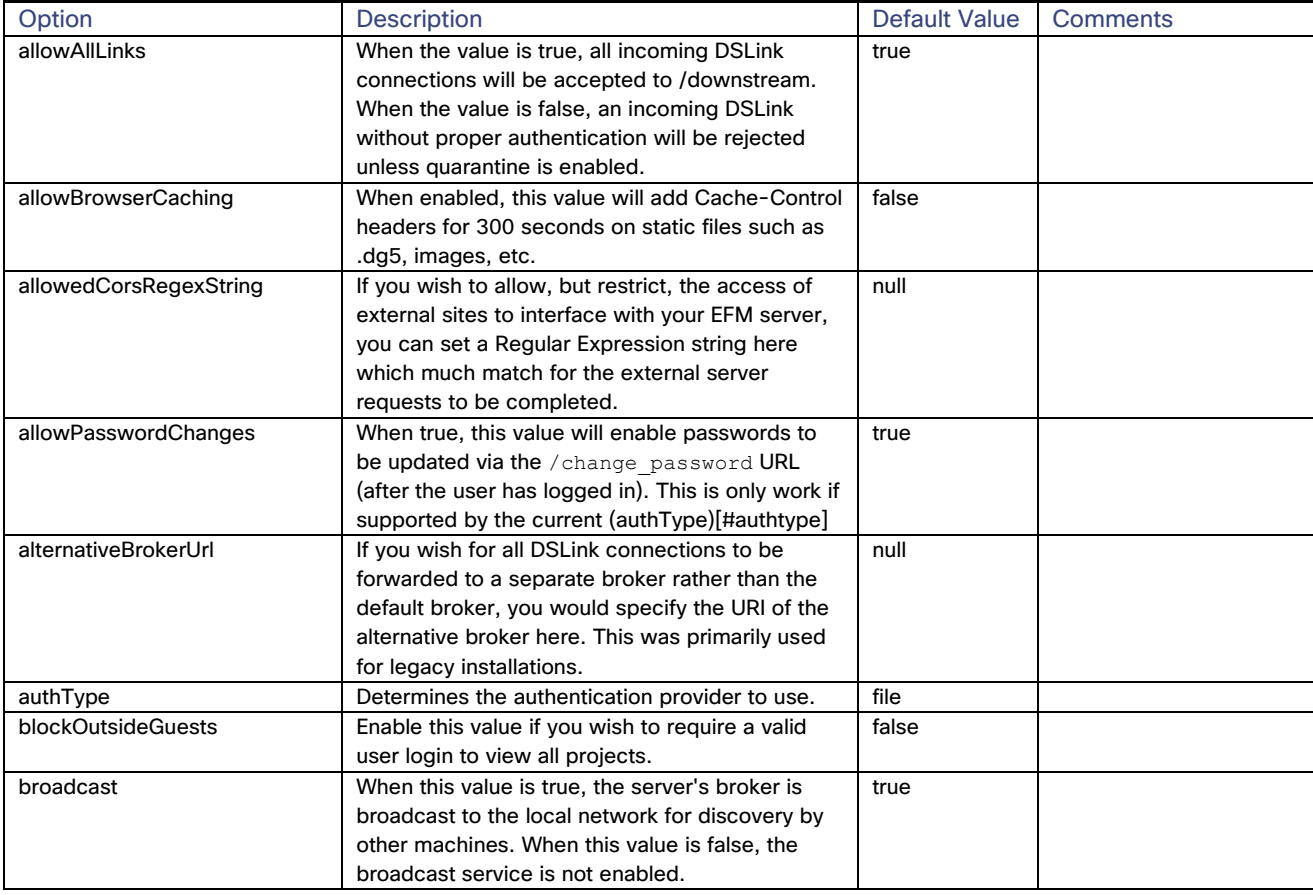

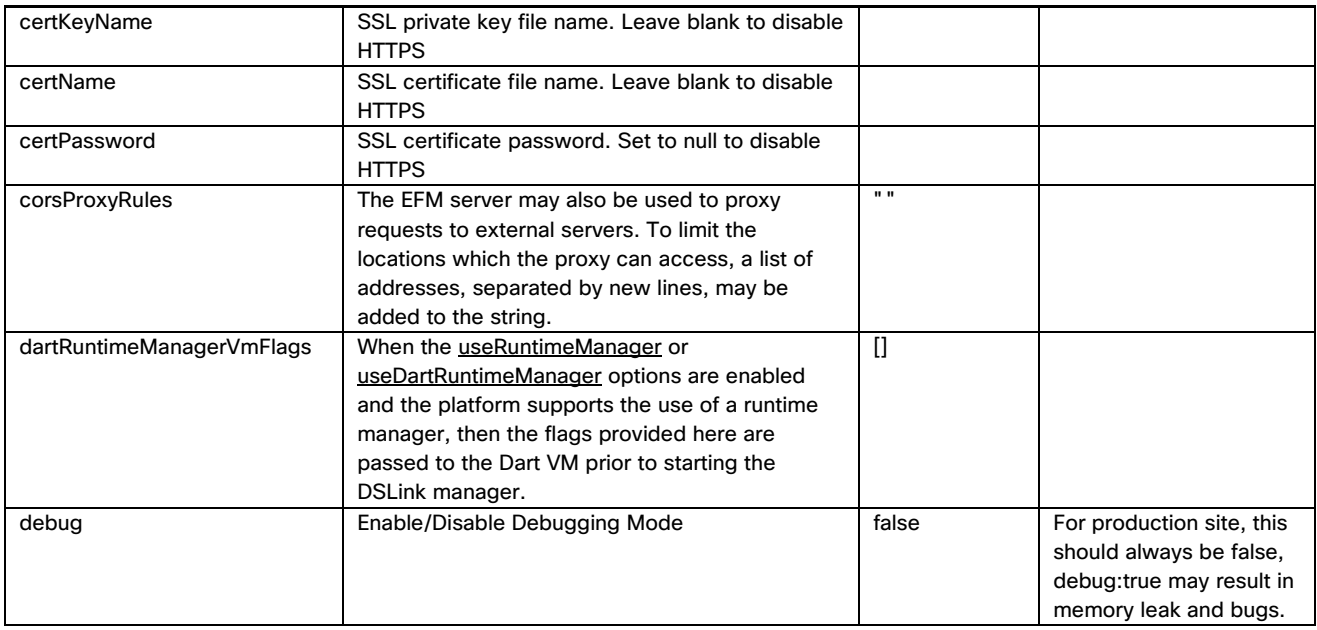

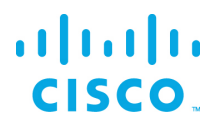

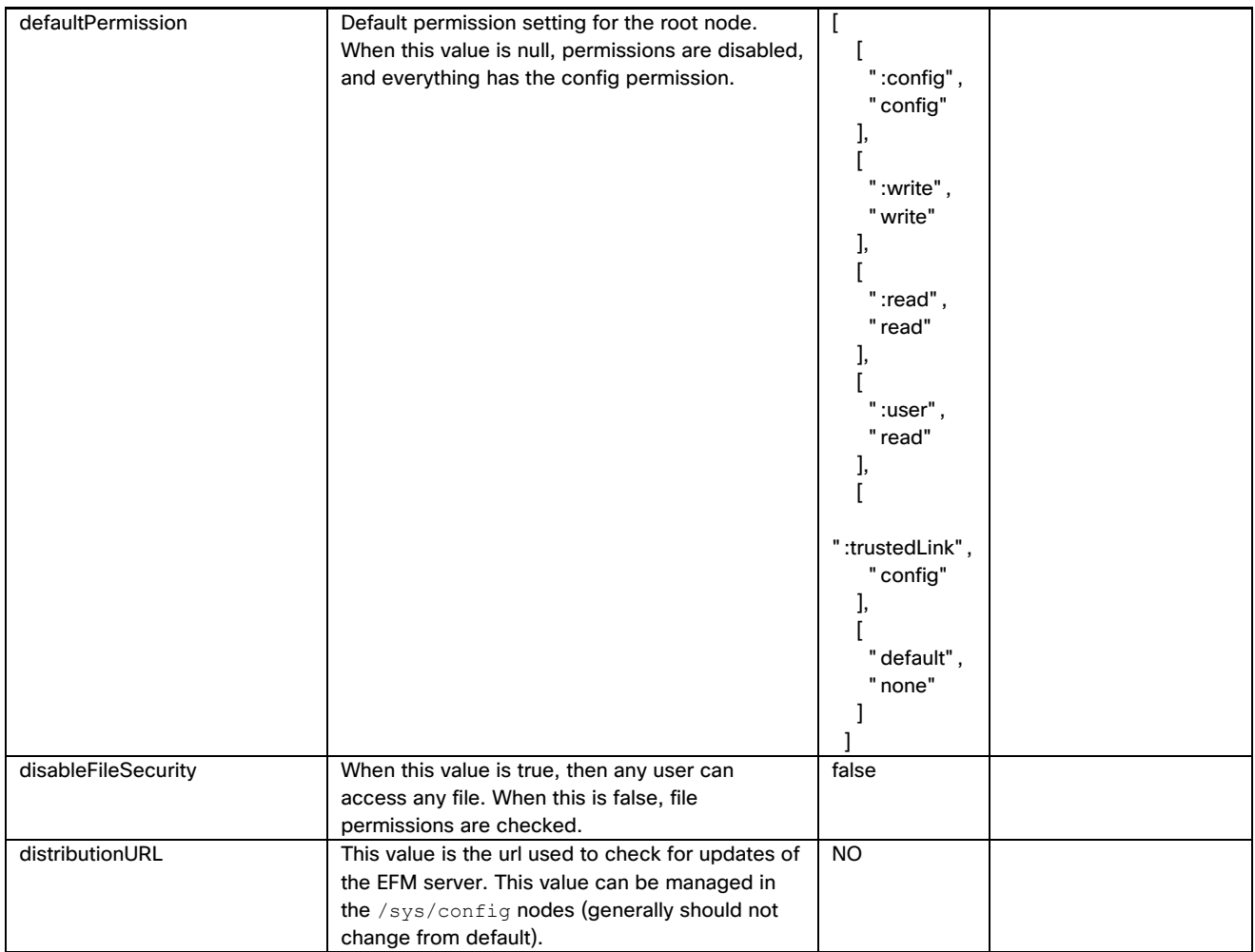

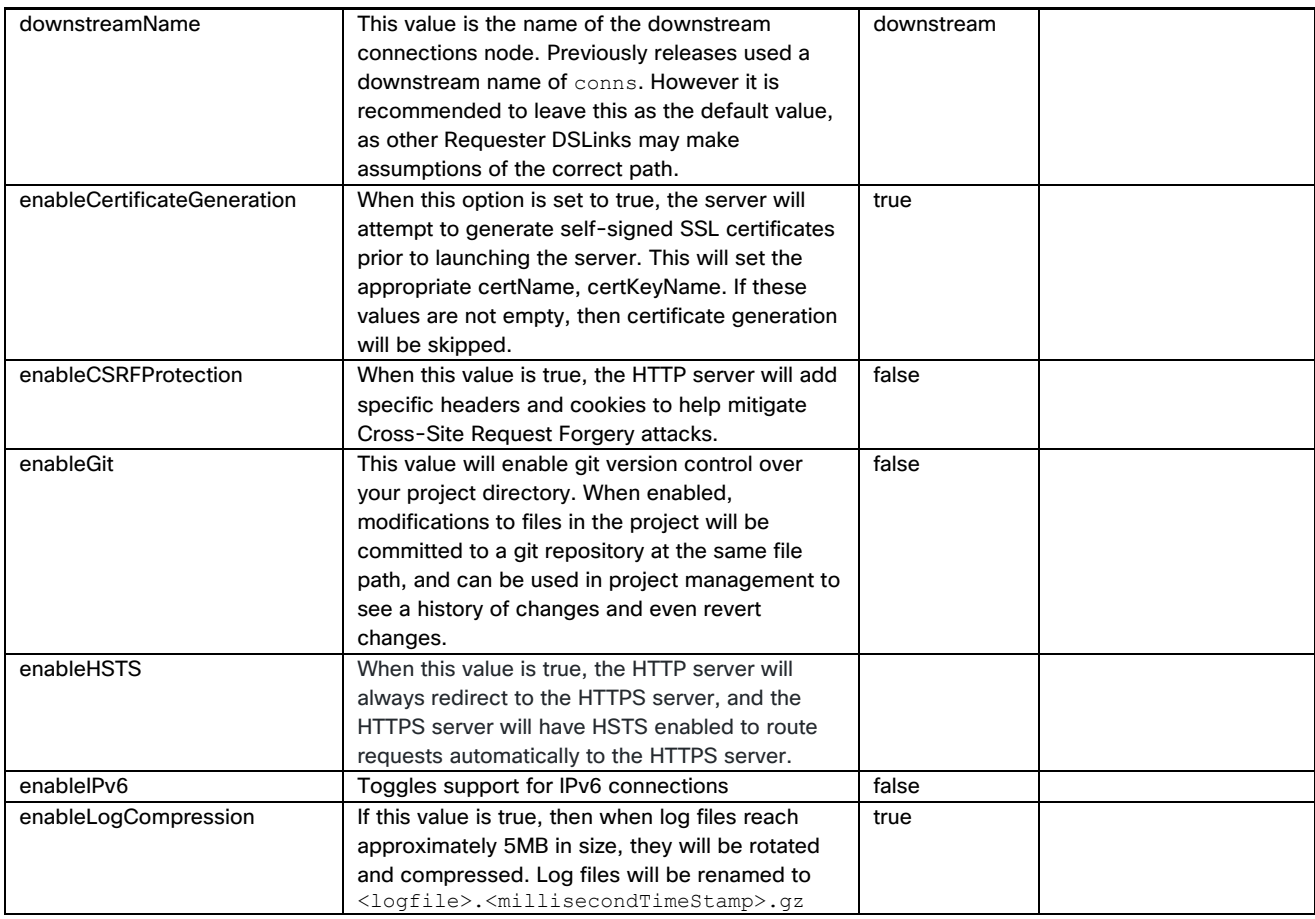

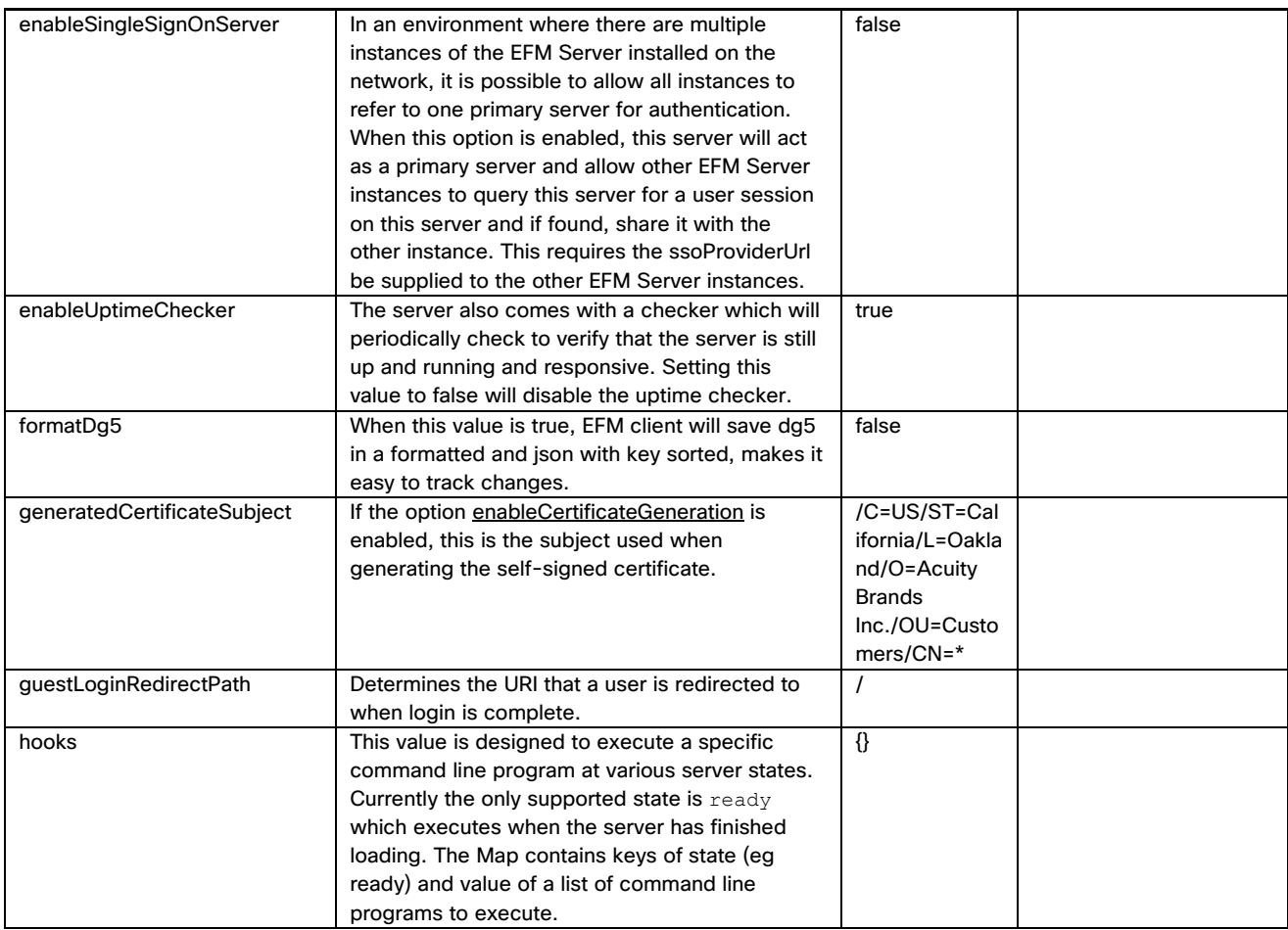

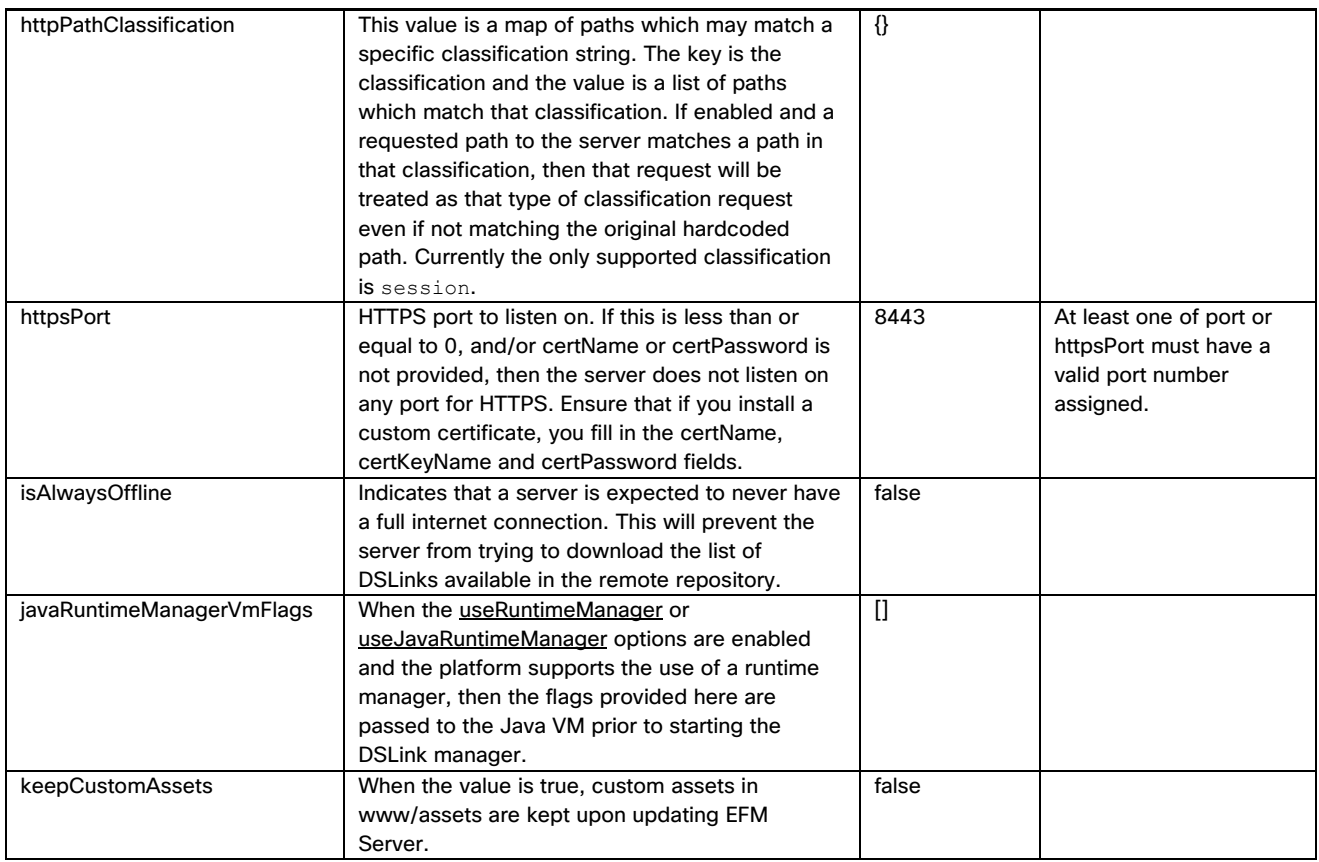

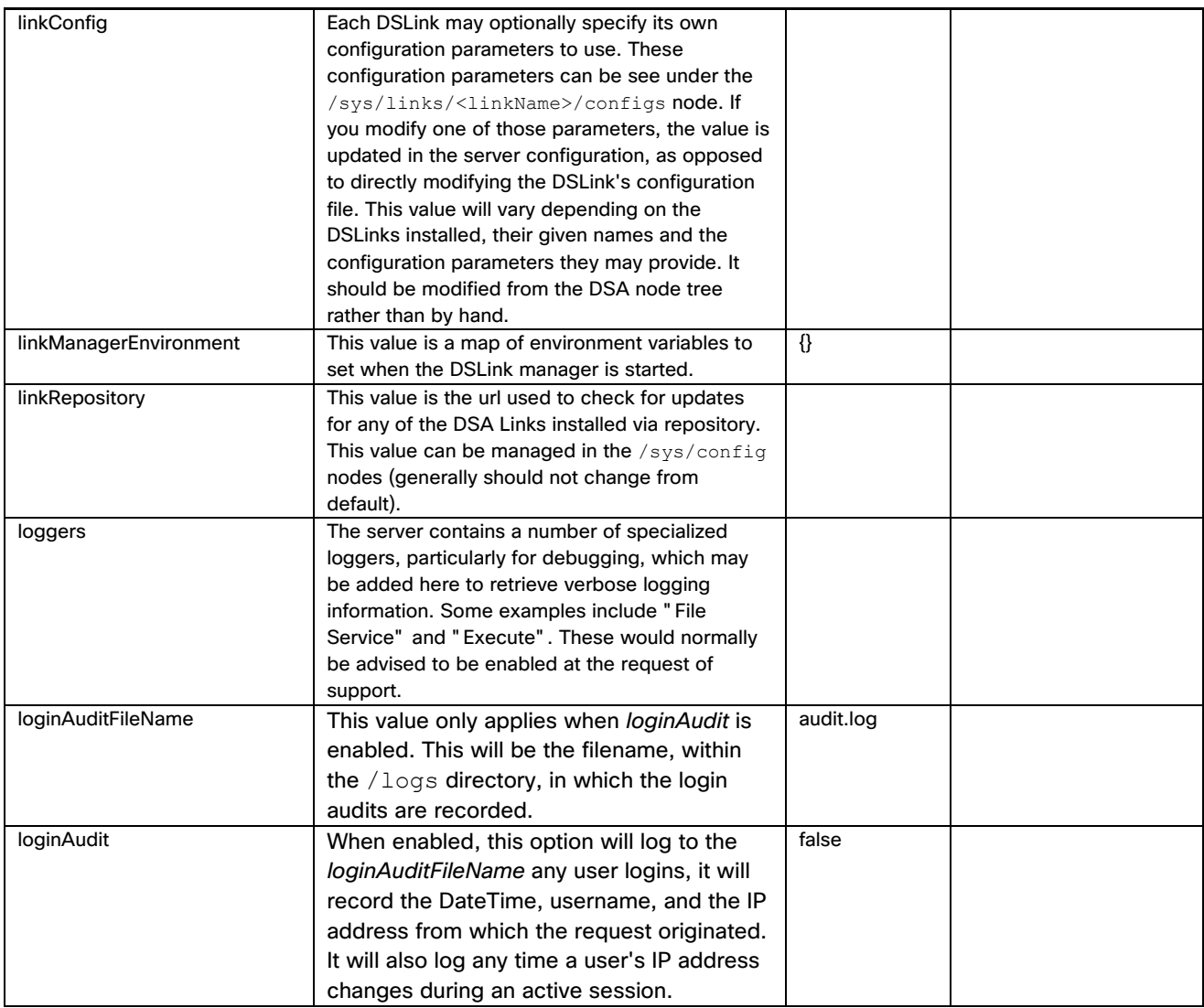

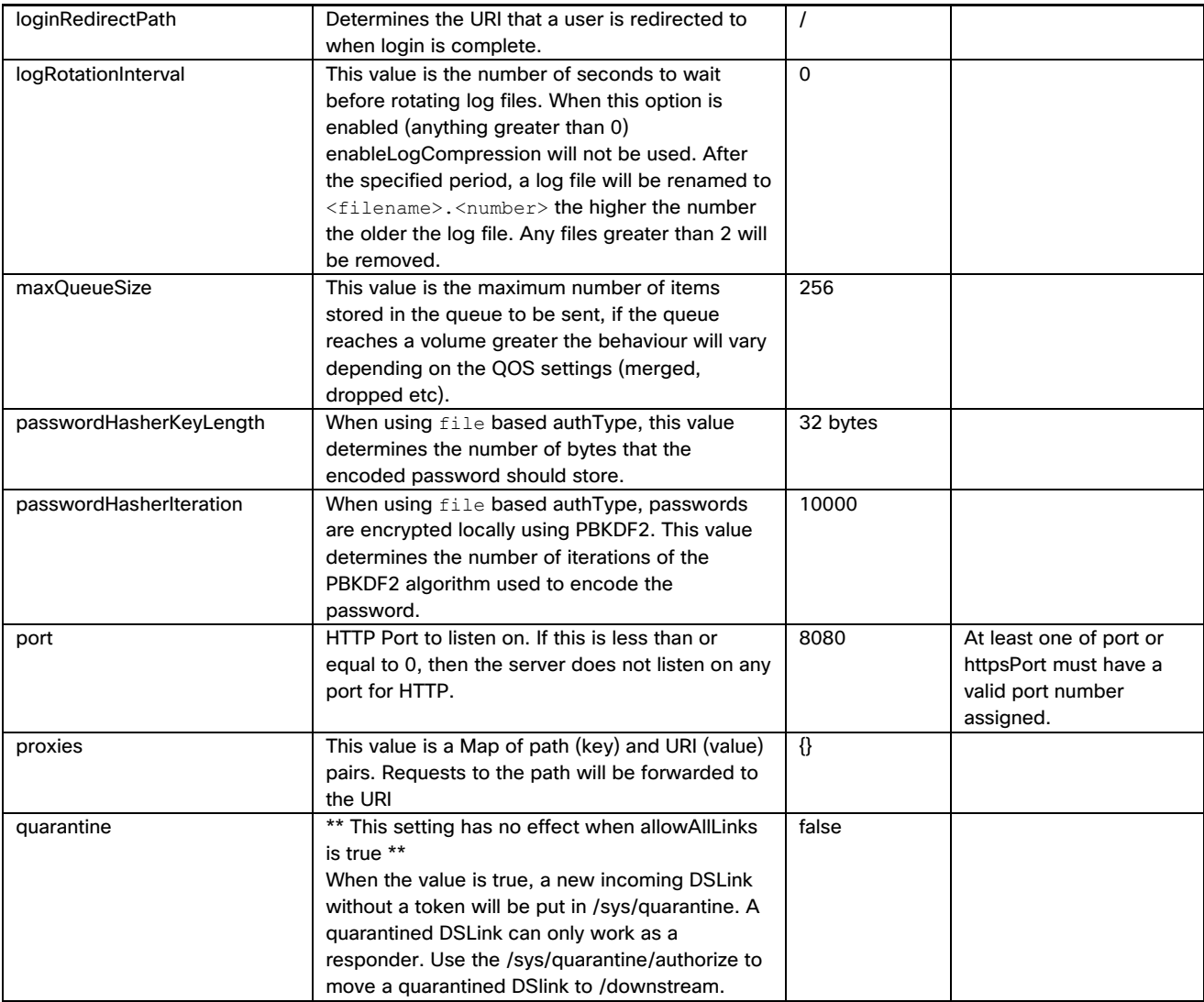

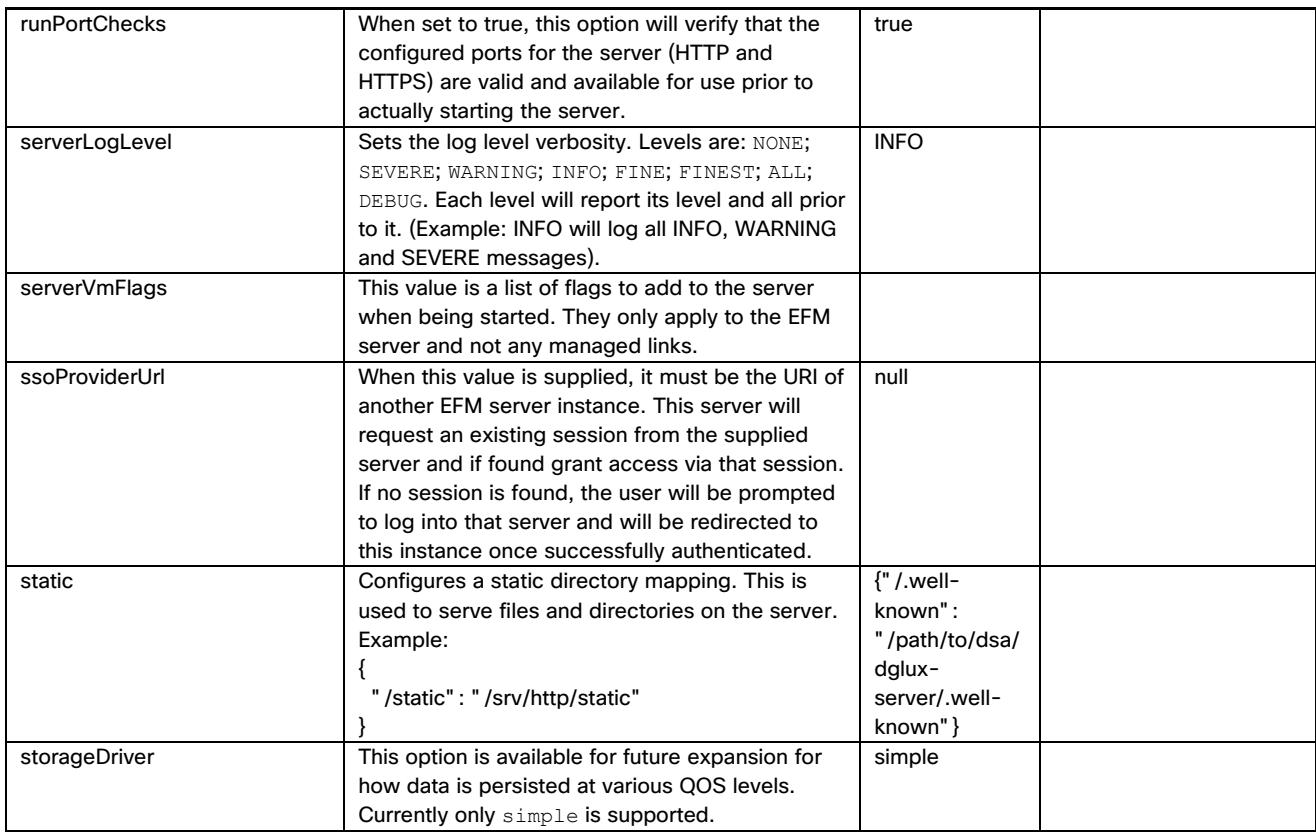

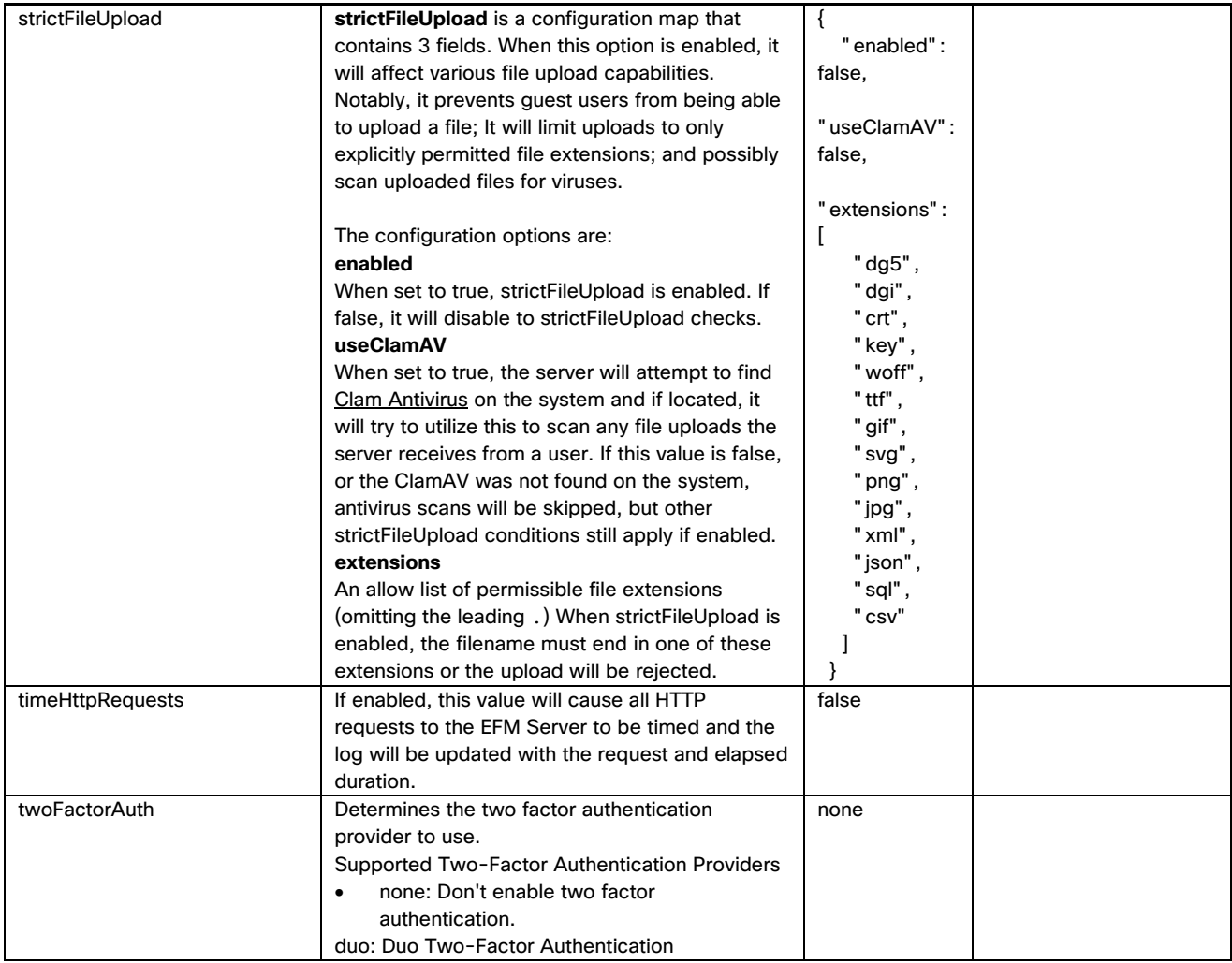

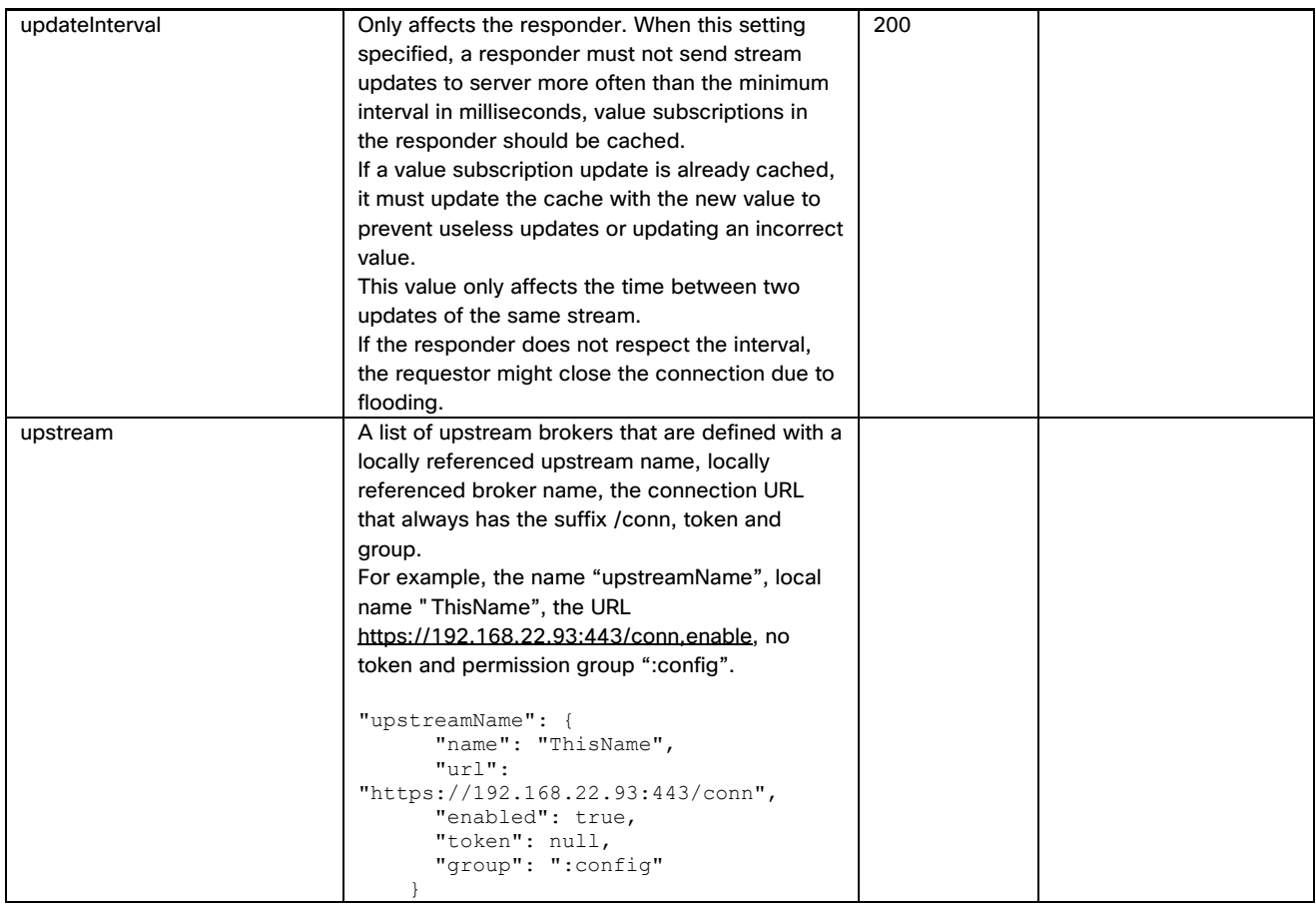

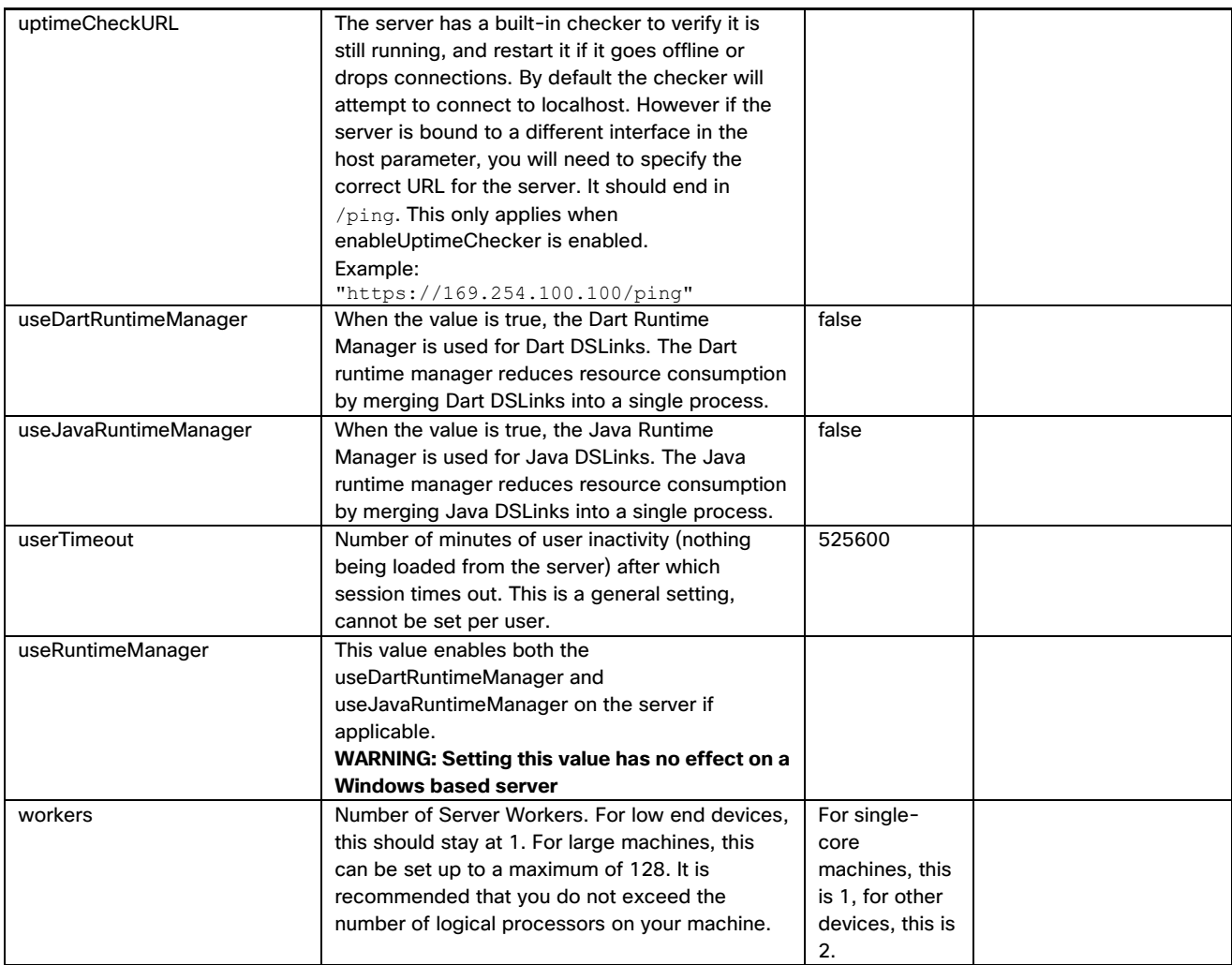

# <span id="page-41-0"></span>Obtaining documentation and submitting a service request

For information on obtaining documentation, submitting a service request, and gathering additional information, see the monthly *What's New in Cisco Product Documentation*, which also lists all new and revised Cisco technical documentation, at the following URL:

<http://www.cisco.com/en/US/docs/general/whatsnew/whatsnew.html>

Subscribe to the *What's New in Cisco Product Documentation* as a Really Simple Syndication (RSS) feed and set content to be delivered directly to your desktop using a reader application. The RSS feeds are a free service and Cisco currently supports RSS Version 2.0.

Cisco and the Cisco logo are trademarks or registered trademarks of Cisco and/or its affiliates in the U.S. and other countries. To view a list of Cisco trademarks, go to this URL: [www.cisco.com/go/trademarks.](http://www.cisco.com/go/trademarks) Third-party trademarks mentioned are the property of their respective owners. The use of the word partner does not imply a partnership relationship between Cisco and any other company.

Any Internet Protocol (IP) addresses and phone numbers used in this document are not intended to be actual addresses and phone numbers. Any examples, command display output, network topology diagrams, and other figures included in the document are shown for illustrative purposes only. Any use of actual IP addresses or phone numbers in illustrative content is unintentional and coincidental.

 $\frac{1}{2}$ 

**CISCO**